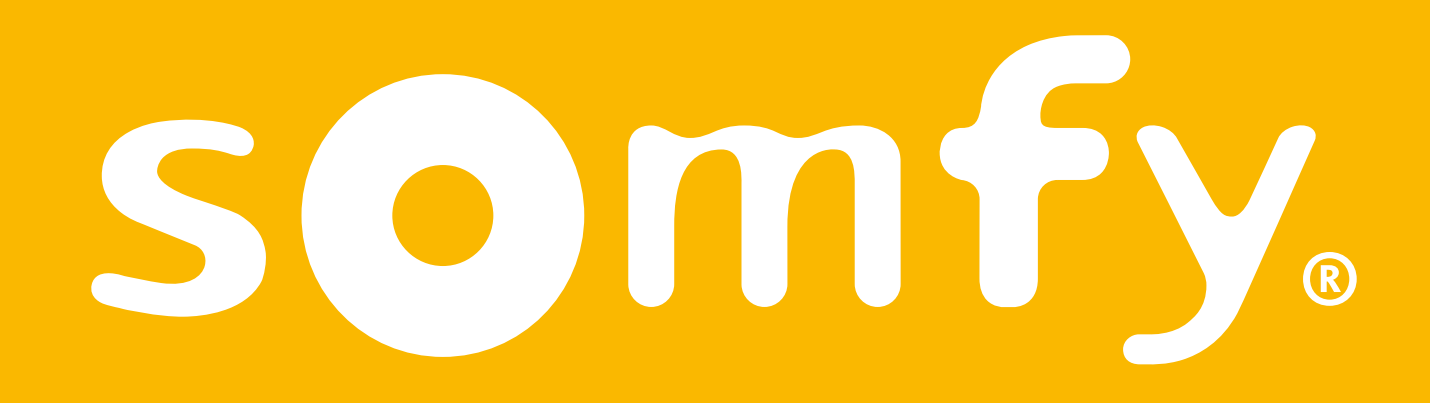

# TaHoma<sup>®</sup> Switch

Installationsanleitung

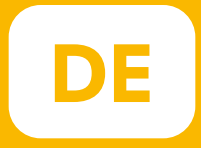

# Willkommen !

#### Installieren Sie die TaHoma® Switch in wenigen Schritten

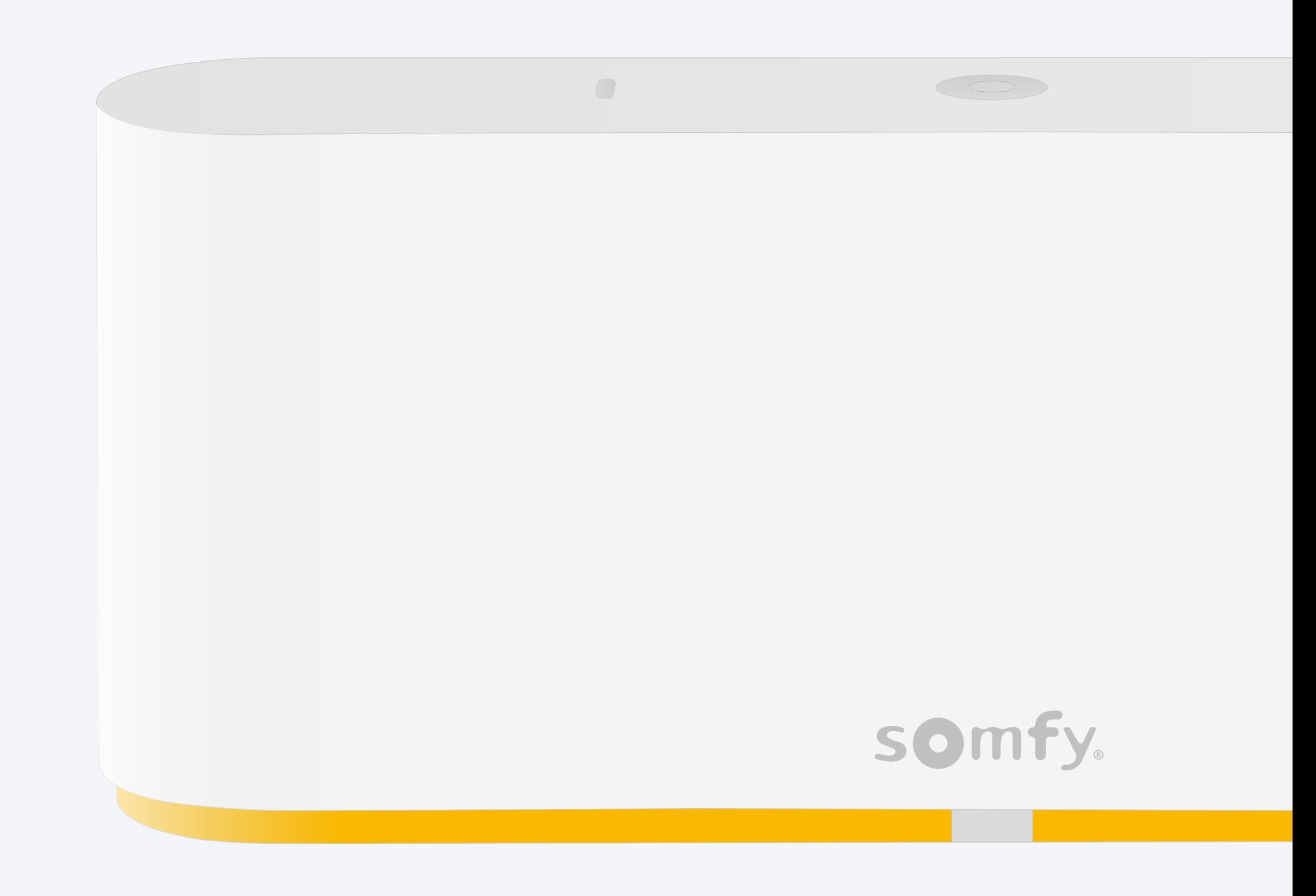

#### Lieferumfang

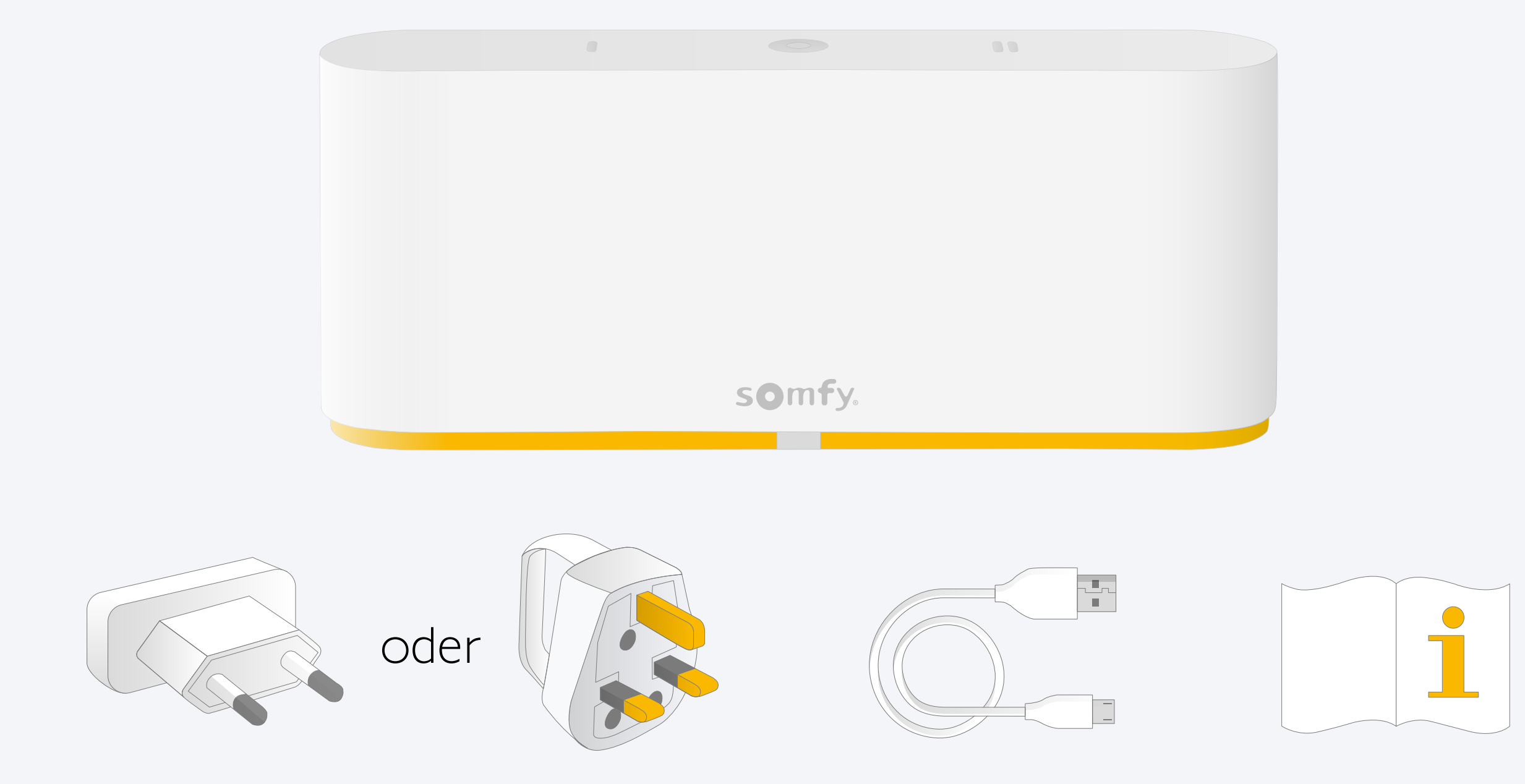

#### Laden Sie die TaHoma®-App herunter.

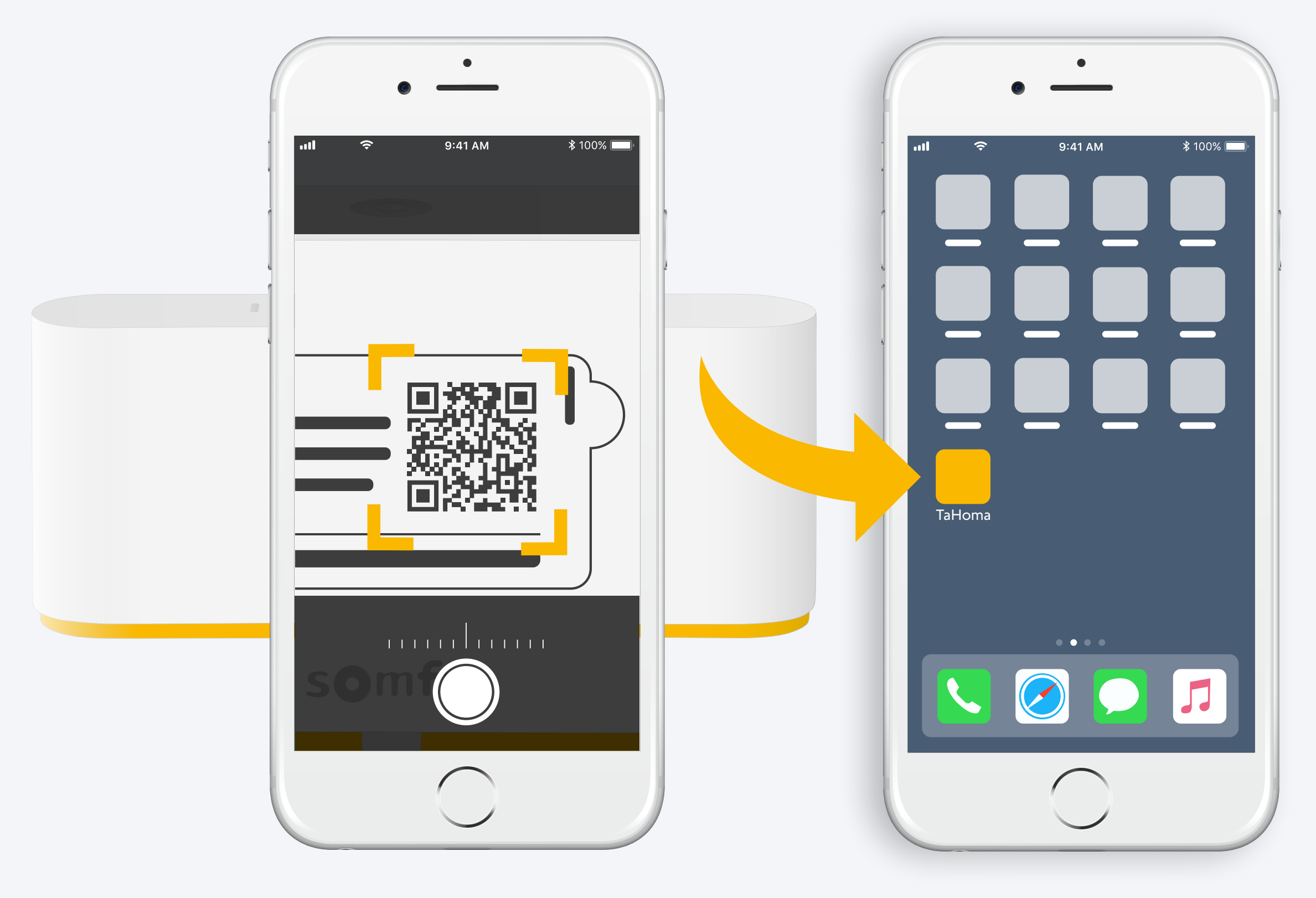

Befolgen Sie die Anleitung. TaHoma<sup>®</sup> ist installiert.

# 1. Starten Sie die TaHoma®-App.

#### Starten

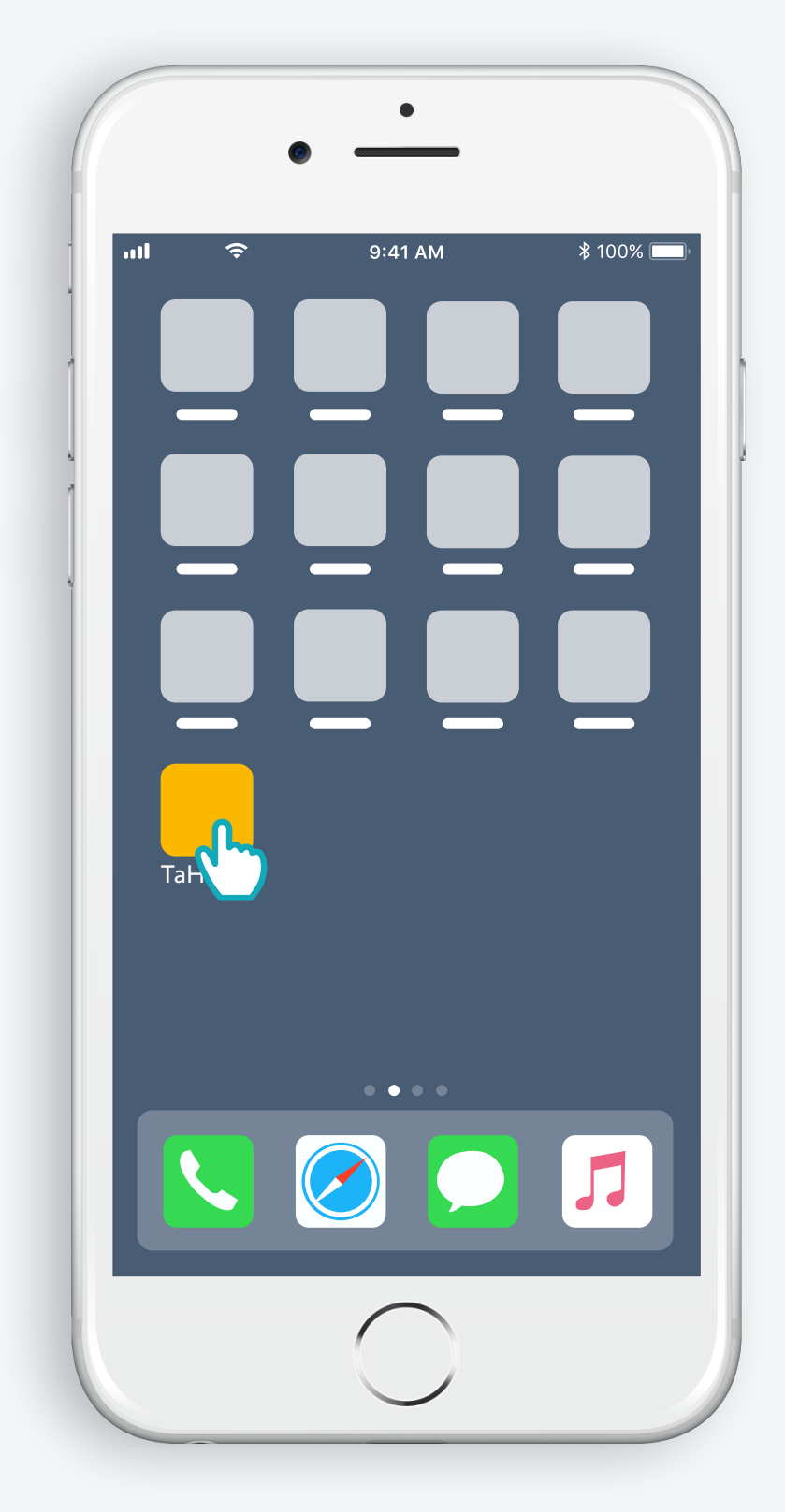

Öffnen Sie die TaHoma®-App.

#### Starten

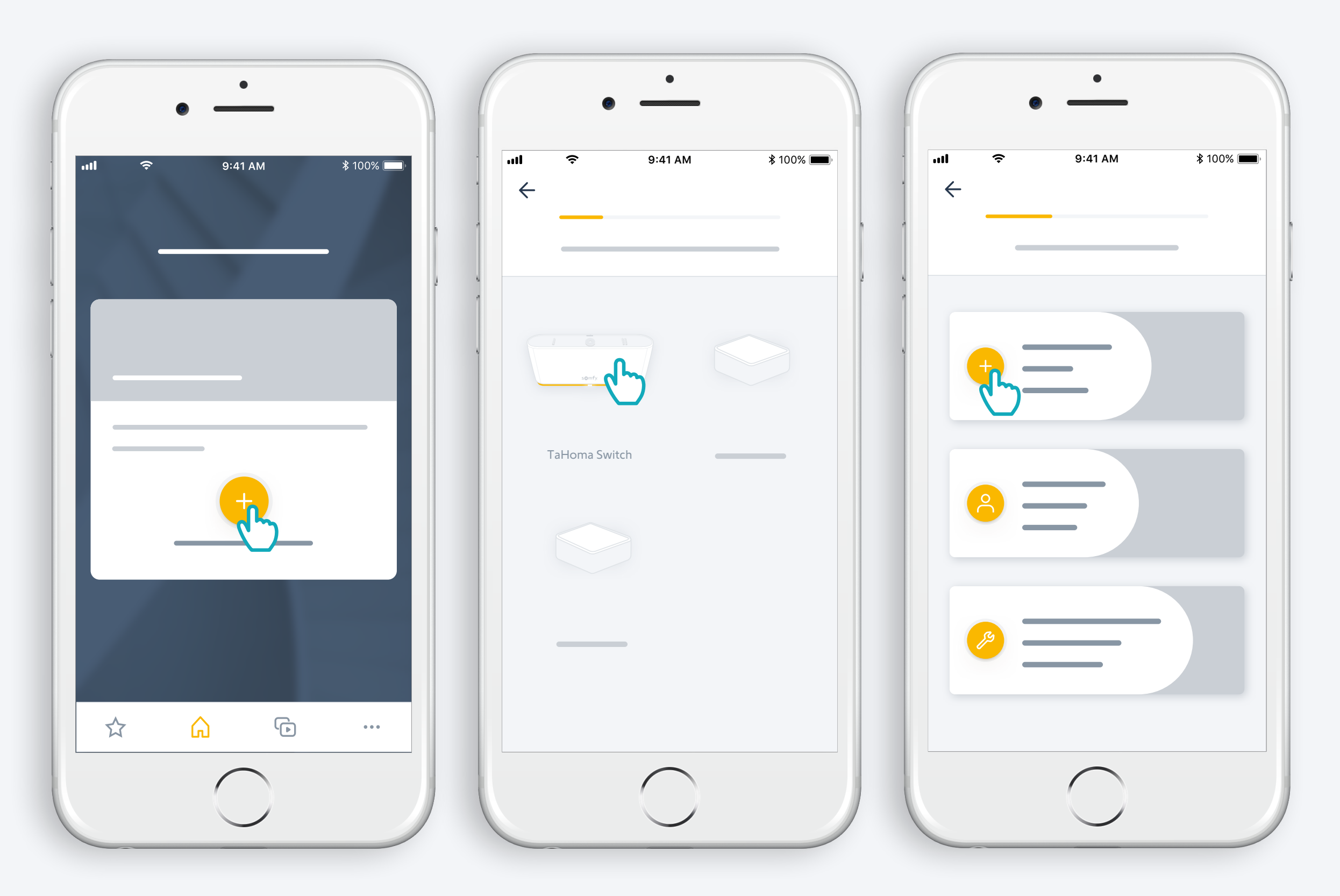

Starten Sie die Installation von TaHoma® Switch.

#### Schließen Sie die Spannungsversorgung an.

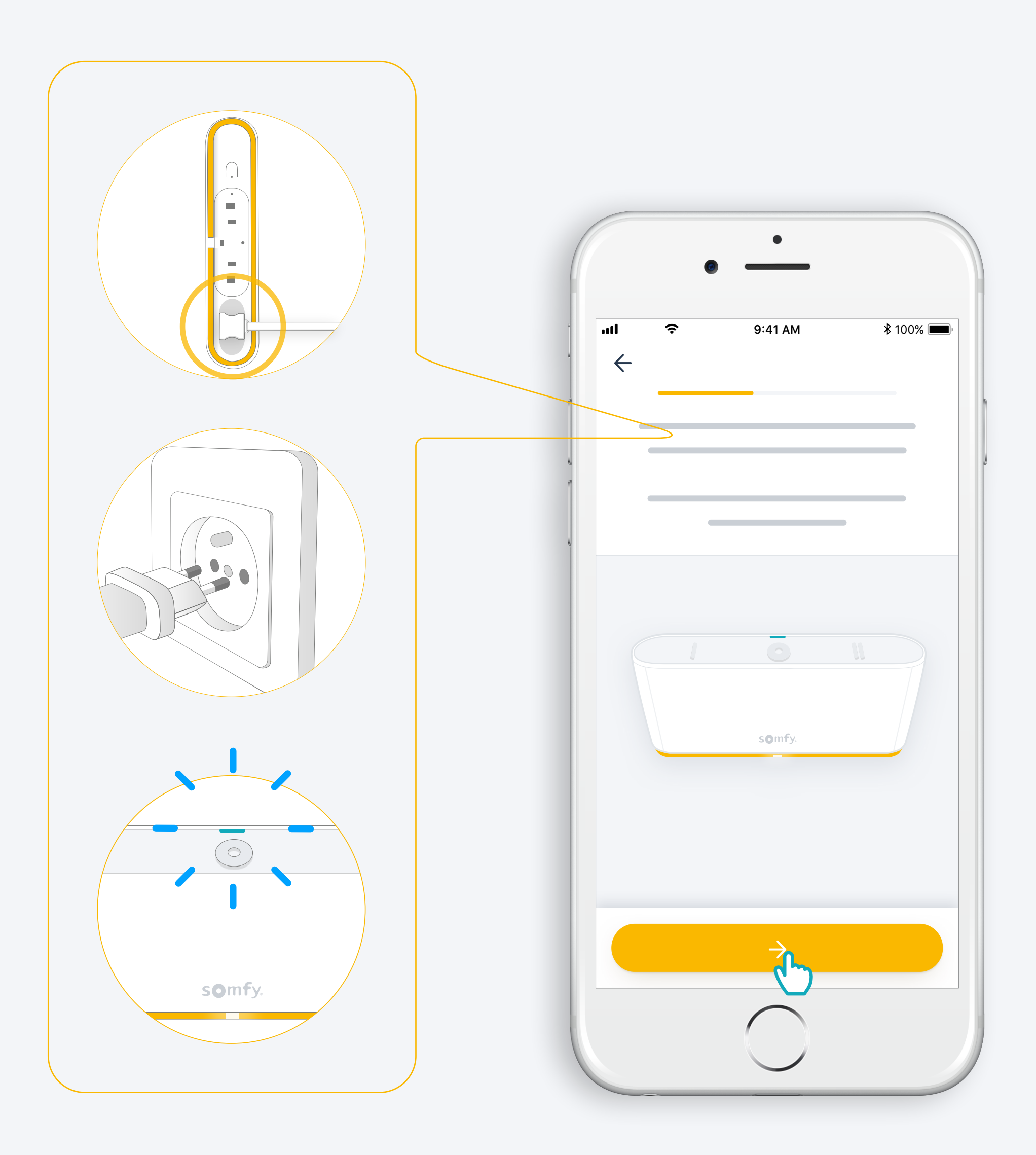

### Stellen Sie eine Internet-Verbindung her.

Ihr WLAN-Netz muss das 2,4 GHz-Frequenzband nutzen und durch ein Passwort gesichert sein.

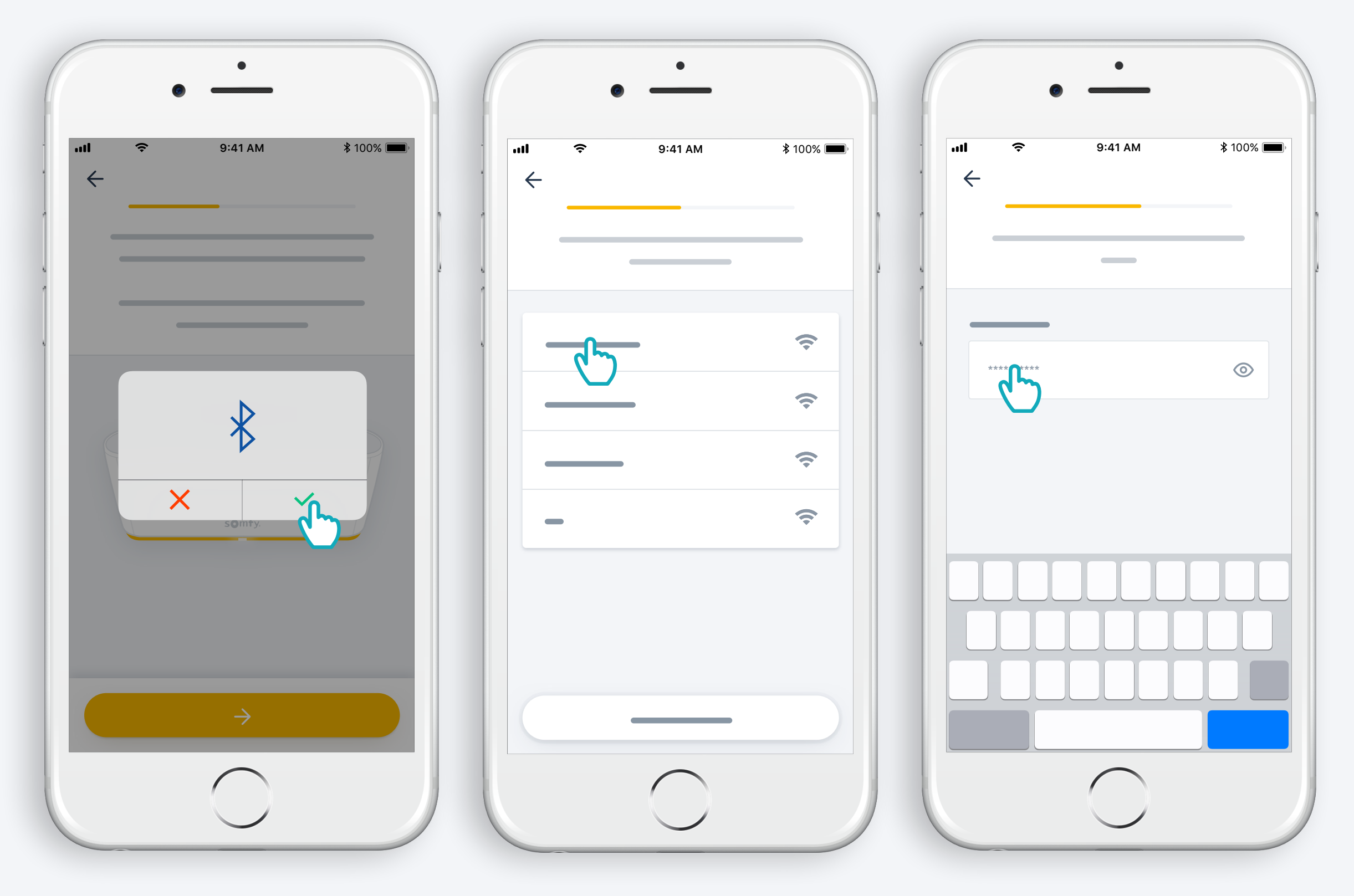

Akzeptieren Sie Bluetooth.

Wählen Sie Ihr WLAN-Netz und geben Sie das Passwort ein.

2. Erstellen Sie ein TaHoma® -Konto und melden Sie sich an.

## Erstellen Sie ein TaHoma®-Konto und melden Sie sich an.

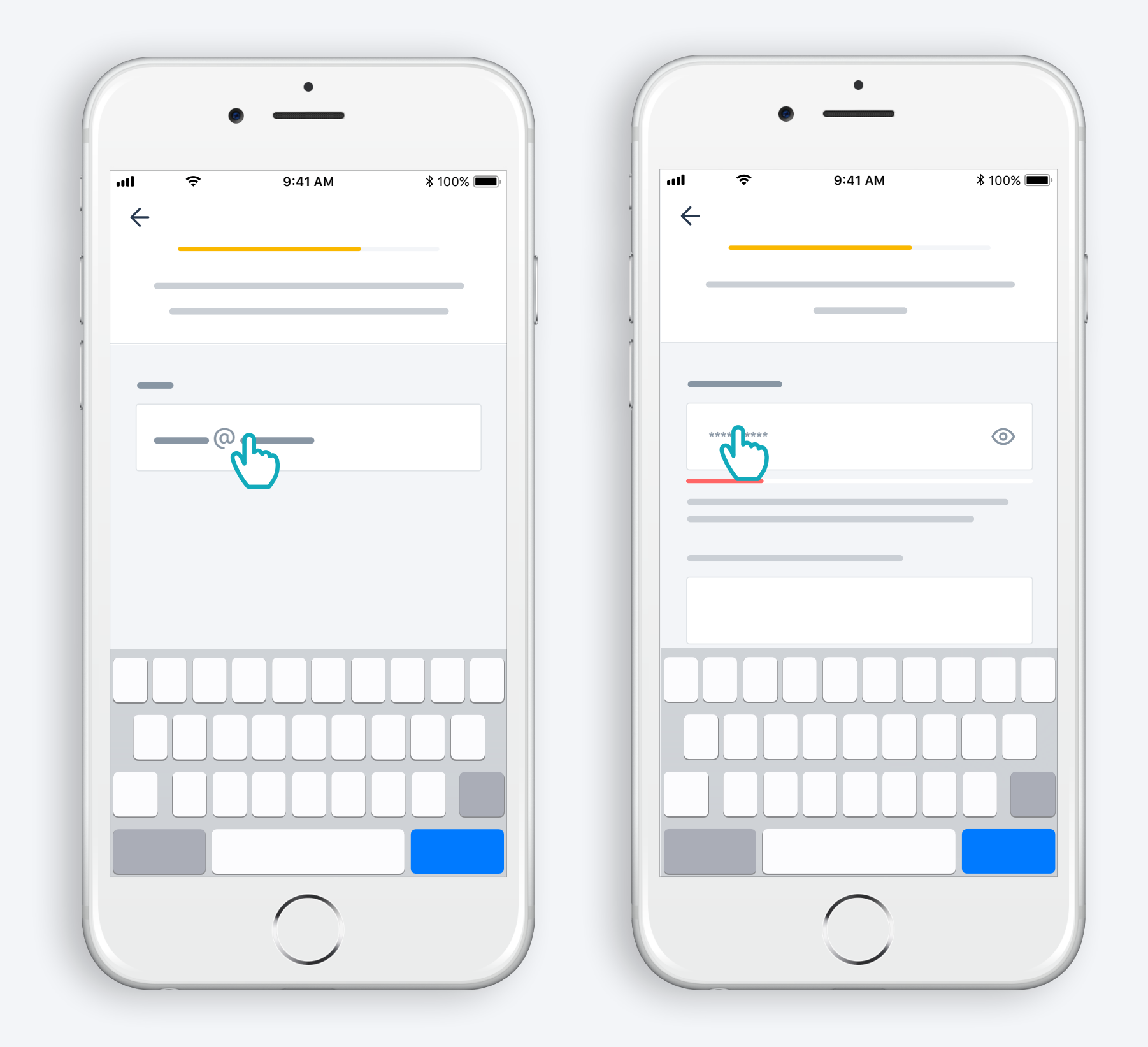

Geben Sie Ihre E-Mail-Adresse und Ihr Passwort ein.

#### Befolgen Sie die Anleitung.

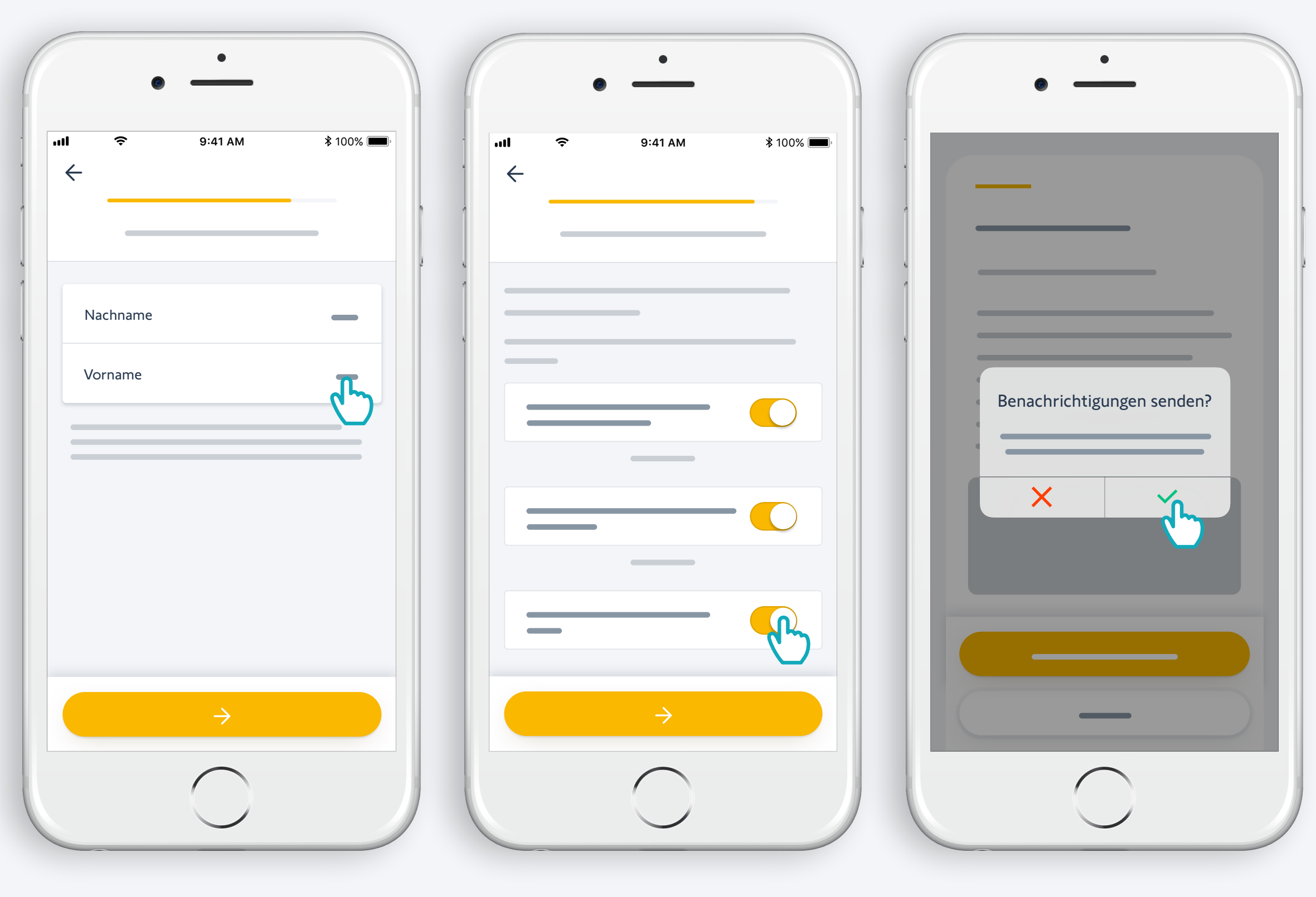

Geben Sie Ihren Namen ein.

Stimmen Sie den Allgemeinen Geschäftsbedingungen zu.

Aktivieren Sie die Benachrichtigungen, um immer informiert zu sein.

# Herzlichen Glückwunsch! IhreTaHoma® Switch ist jetzt einsatzbereit!

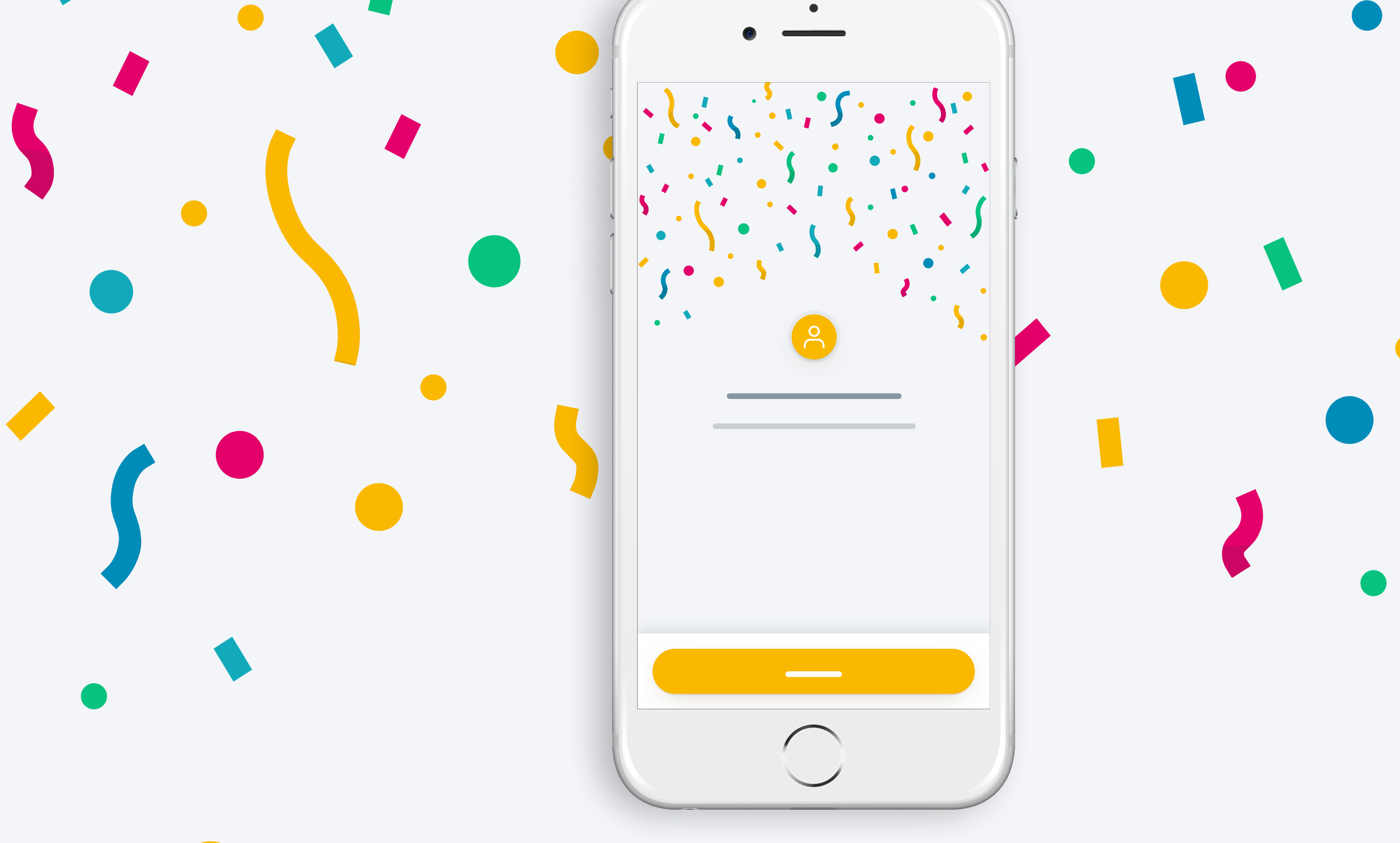

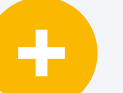

#### **Und nun:**

- fügen Sie Produkte hinzu,
- richten Sie die Tasten der TaHoma® Switch ein,
- entdecken Sie, welche Möglichkeiten die App bietet.

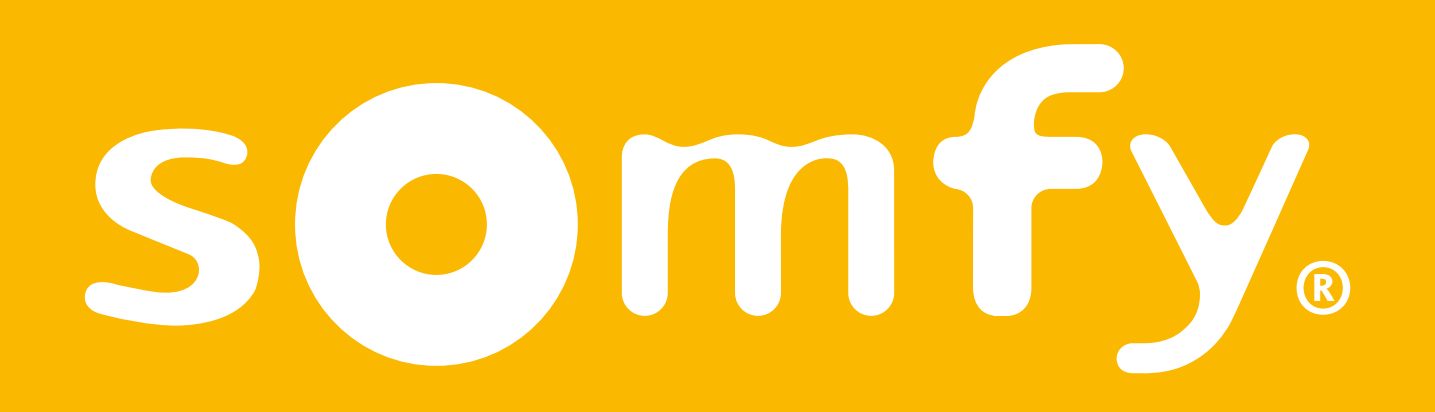

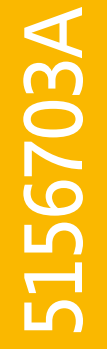